## **CLAIMING EXPENSES ON ORACLE**

You can access the Oracle system via the Connect page on your internet browser or via the link below:-

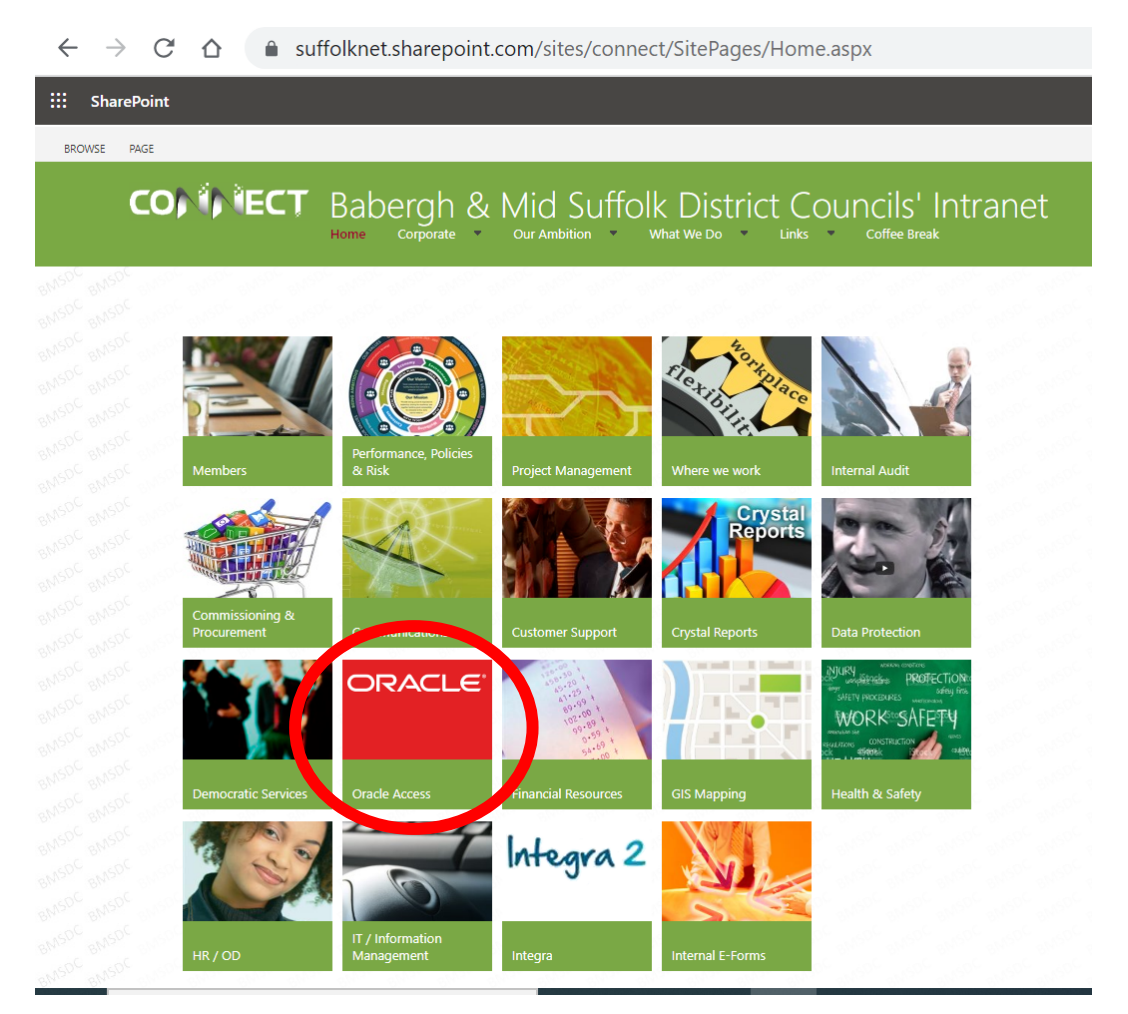

[LINK TO ACCESS CONNECT - BABERGH AND MID SUFFOLK DISTRICT COUNCIL'S INTRANET](https://suffolknet.sharepoint.com/sites/connect/SitePages/Home.aspx) [LINK TO ACCESS ORACLE](https://eoce.fa.em3.oraclecloud.com/fscmUI/faces/AtkHomePageWelcome?_afrLoop=26143698333805370&_afrWindowMode=0&_afrWindowId=b2fn6pff9&_adf.ctrl-state=kdk7tmmme_1&_afrFS=16&_afrMT=screen&_afrMFW=1280&_afrMFH=609&_afrMFDW=1280&_afrMFDH=720&_afrMFC=8&_afrMFCI=0&_afrMFM=0&_afrMFR=144&_afrMFG=0&_afrMFS=0&_afrMFO=0)

Once you have clicked on the Oracle link it will take you to the sign in page below, click on the 'Company single sign on' button and it should automatically sign you in.

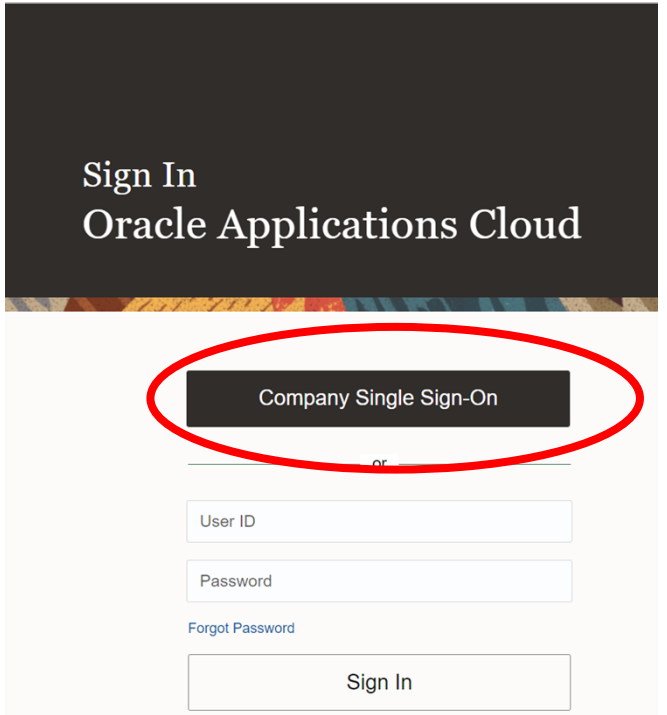

Once you have logged in you need to select the expenses button

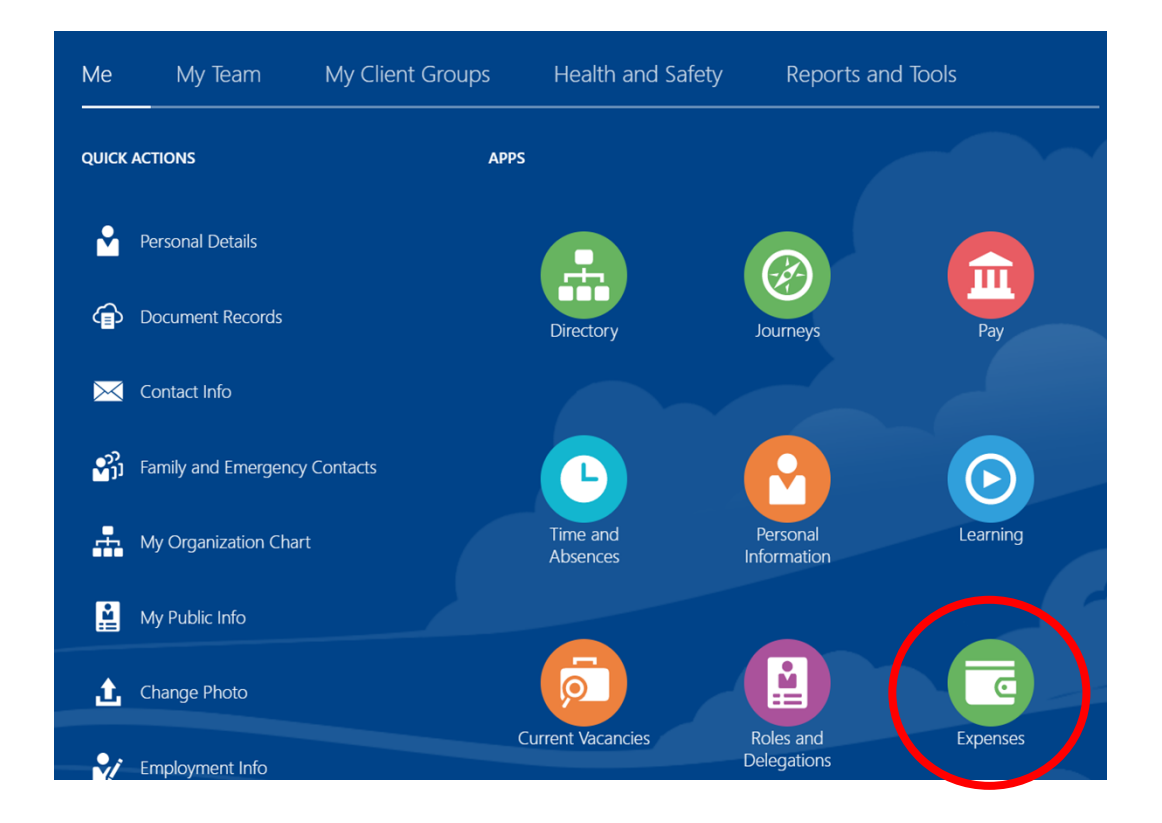

## Then Create report

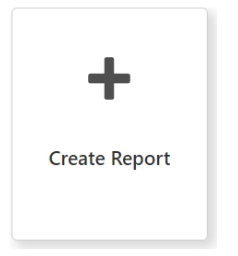

If you want to create and submit several expenses items at once you can create a name for the report in the 'Purpose' box (for example Expenses – May 2023)

To add an expenses item select 'Create Item'

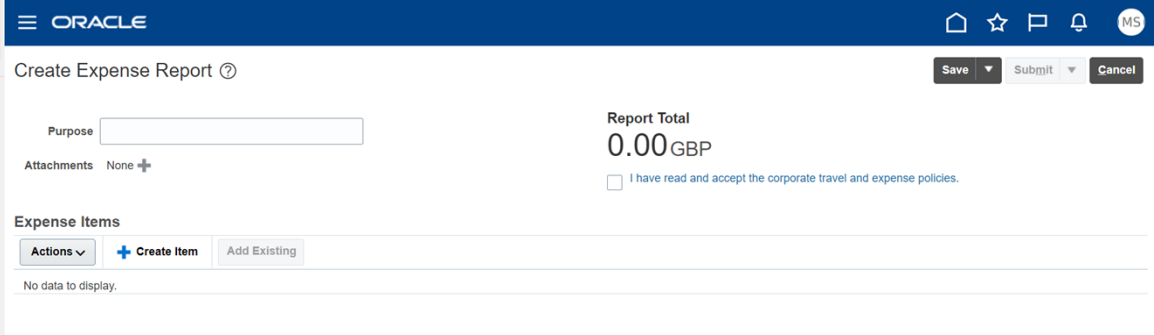

On the next screen, enter the date of the expenses item, select the template to use (expenses or mileage), the select type (for mileage select BMSDC Casual User), Then enter the following information:-

- Add any passengers using the arrows,
- Enter the Description
- Enter the Milage in the Trip Distance Box,
- Then select Save and Close or Create Another if you have more than one expenses item to enter

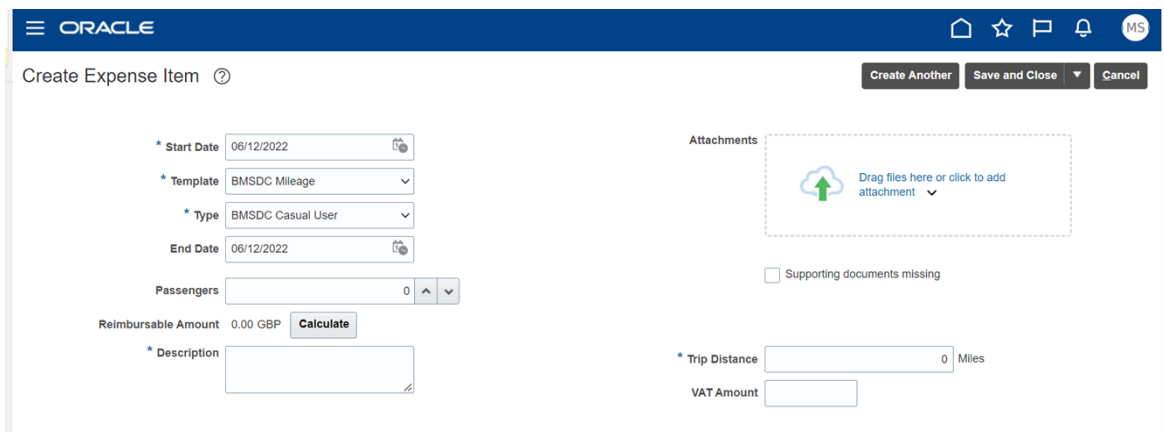

Once you have entered all expenses items put a tick in the box next to the statement 'I have read and accepted the corporate travel and expenses policies', then the submit button will become active.

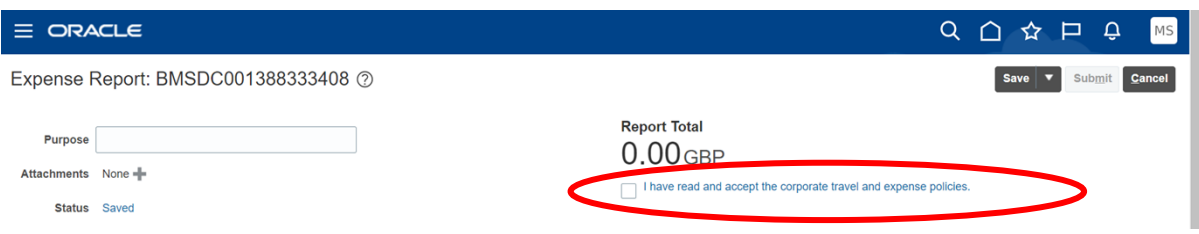